# **Oracle® Communications Report Manager**

User Guide Release 7.5

August 2016

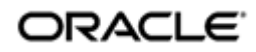

### **Notices**

Copyright© 2016, 2016, Oracle and/or its affiliates. All rights reserved.

This software and related documentation are provided under a license agreement containing restrictions on use and disclosure and are protected by intellectual property laws. Except as expressly permitted in your license agreement or allowed by law, you may not use, copy, reproduce, translate, broadcast, modify, license, transmit, distribute, exhibit, perform, publish, or display any part, in any form, or by any means. Reverse engineering, disassembly, or decompilation of this software, unless required by law for interoperability, is prohibited.

The information contained herein is subject to change without notice and is not warranted to be error-free. If you find any errors, please report them to us in writing.

If this is software or related documentation that is delivered to the U.S. Government or anyone licensing it on behalf of the U.S. Government, then the following notice is applicable:

U.S. GOVERNMENT END USERS: Oracle programs, including any operating system, integrated software, any programs installed on the hardware, and/or documentation, delivered to U.S. Government end users are "commercial computer software" pursuant to the applicable Federal Acquisition Regulation and agency-specific supplemental regulations. As such, use, duplication, disclosure, modification, and adaptation of the programs, including any operating system, integrated software, any programs installed on the hardware, and/or documentation, shall be subject to license terms and license restrictions applicable to the programs. No other rights are granted to the U.S. Government.

This software or hardware is developed for general use in a variety of information management applications. It is not developed or intended for use in any inherently dangerous applications, including applications that may create a risk of personal injury. If you use this software or hardware in dangerous applications, then you shall be responsible to take all appropriate fail-safe, backup, redundancy, and other measures to ensure its safe use. Oracle Corporation and its affiliates disclaim any liability for any damages caused by use of this software or hardware in dangerous applications.

Oracle and Java are registered trademarks of Oracle and/or its affiliates. Other names may be trademarks of their respective owners.

Intel and Intel Xeon are trademarks or registered trademarks of Intel Corporation. All SPARC trademarks are used under license and are trademarks or registered trademarks of SPARC International, Inc. AMD, Opteron, the AMD logo, and the AMD Opteron logo are trademarks or registered trademarks of Advanced Micro Devices. UNIX is a registered trademark of The Open Group.

This software or hardware and documentation may provide access to or information about content, products, and services from third parties. Oracle Corporation and its affiliates are not responsible for and expressly disclaim all warranties of any kind with respect to third-party content, products, and services unless otherwise set forth in an applicable agreement between you and Oracle. Oracle Corporation and its affiliates will not be responsible for any loss, costs, or damages incurred due to your access to or use of third-party content, products, or services, except as set forth in an applicable agreement between you and Oracle.

# **Contents**

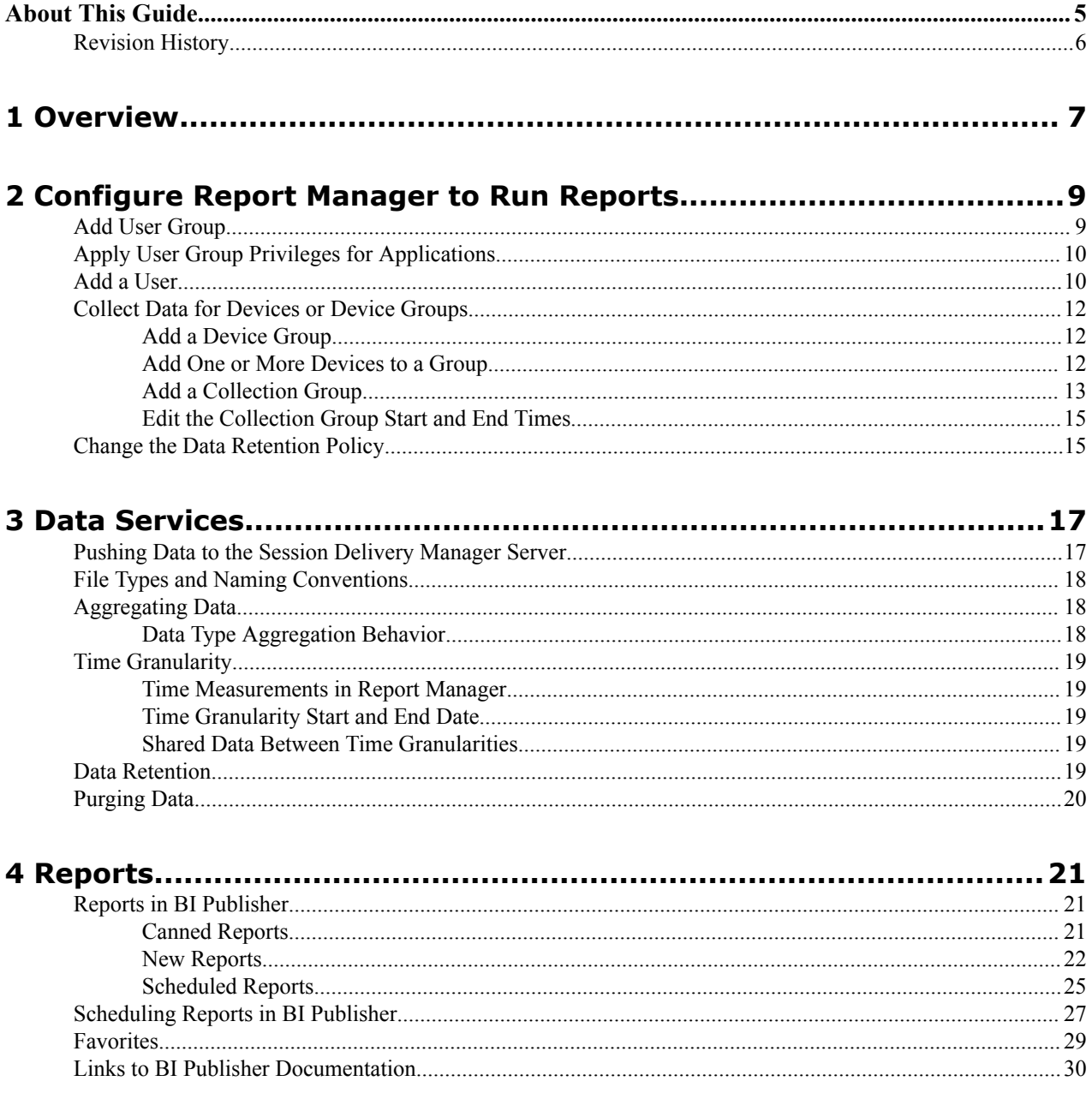

# <span id="page-4-0"></span>**About This Guide**

This document and other product-related documents are described in the Related Documentation table.

#### **Related Documentation**

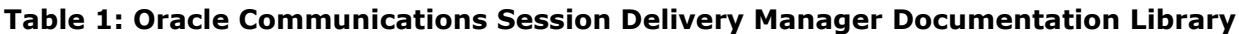

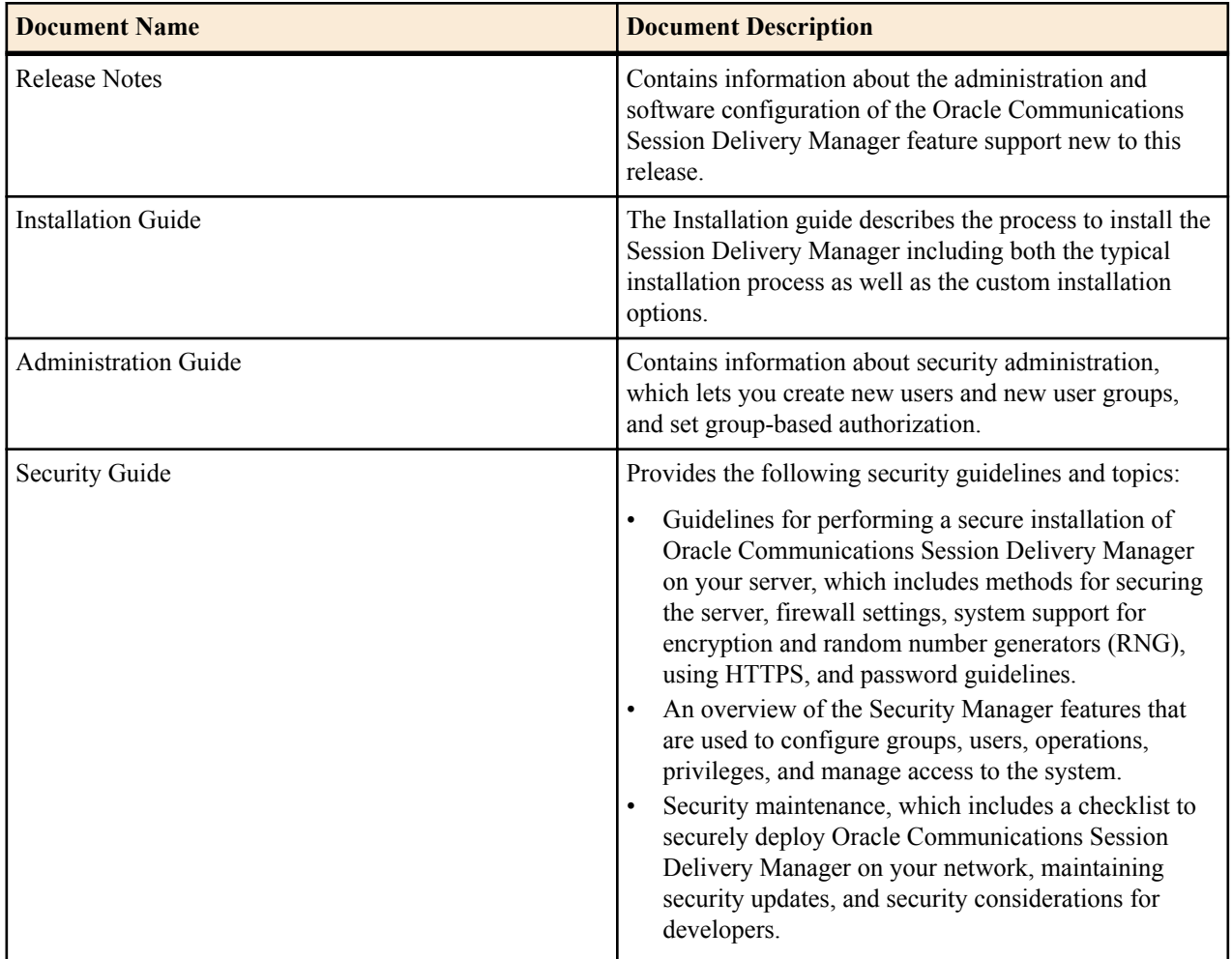

#### **Table 2: Oracle Communications Session Element Manager Documentation Library**

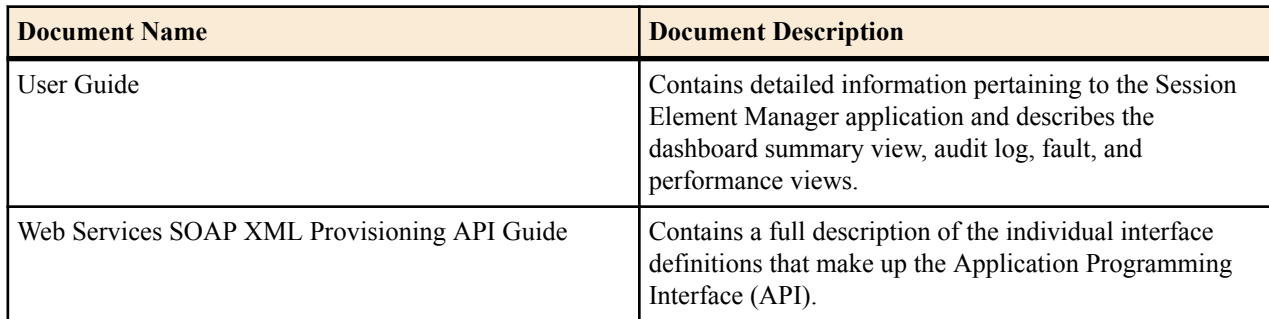

### <span id="page-5-0"></span>**Table 3: Oracle Communications Report Manager Documentation Library**

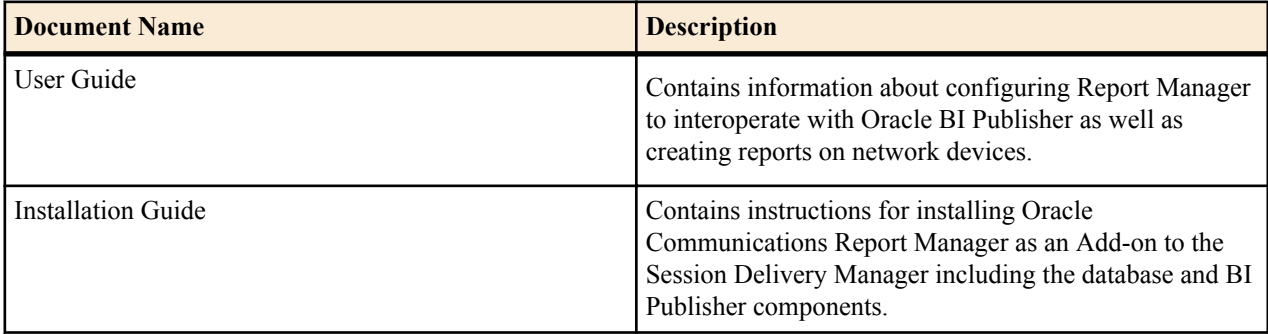

### **Table 4: Oracle Communications Session Route Manager Documentation Library**

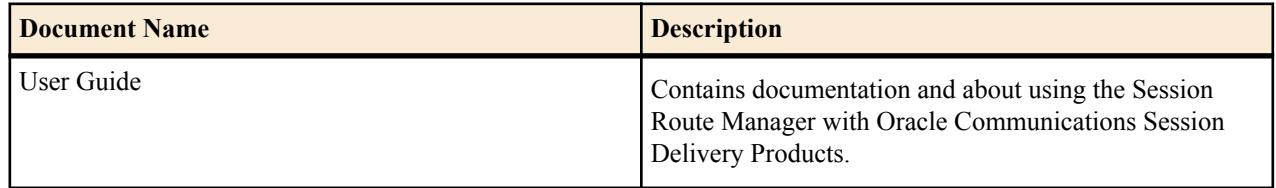

# **Revision History**

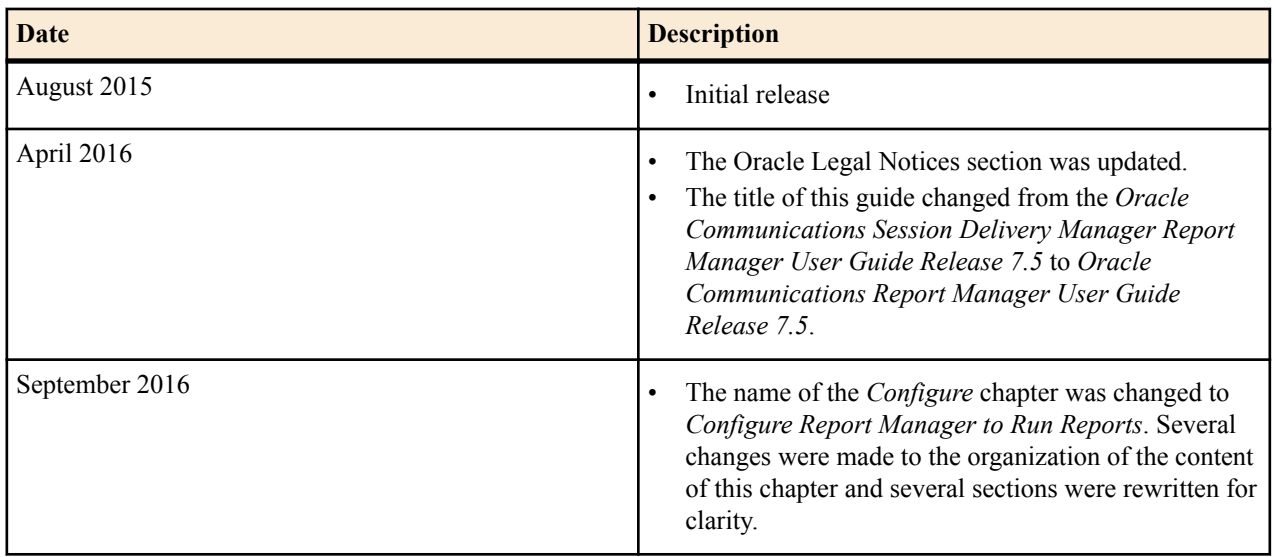

# <span id="page-6-0"></span>**Overview**

The Report Manager allows you to schedule and run dynamic reports on Oracle Communications Network Session Delivery and Control devices in your network. Currently, the Report Manager users Oracle BI Publisher to render reports based on metrics collected from Historical Data Recording (HDR).

HDR refers to a group of management features that allow you to configure the managed device to collect statistics about system operation and function. The Report Manager collects raw data in CSV files from designated devices. This data is aggregated into time granularities (raw, hourly, daily, monthly), and made available for running reports.

When you set collection parameters for a device or device groups, you can specify the type of data for collection. A collection group is a collection of devices from which the user wants to collect the same set of HDR groups This data is organized into report types such as Hardware, Diameter Director Interface, and other HDR collection groups.

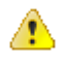

**Warning:** To register BI Publisher with Oracle Communications Session Delivery Manager, see the *Register BI Publisher* chapter of the Report Manager Installation Guide.

# <span id="page-8-0"></span>**Configure Report Manager to Run Reports**

You can perform the following administration tasks in Oracle Communications Report Manager so that reports can be run:

- Create new user group(s) with the application permissions necessary for these users to execute reports.
- Add users to the new user group(s) that you created.
- Add device groups or devices (that are created in Device Manager) to collection groups. Once collection group parameters are specified, Oracle Communications Report Manager can collect data and provide reports.
- Configure a data retention policy for saving the collected data.

# **Add User Group**

A local (internal) user group is a logical collection of users grouped together to access common information or perform similar tasks in Oracle Communications Report Manager. You assign specific authorization privileges to a group and then assign users to it. Those users in turn, inherit the group-based privileges. See the *Add and Map a Local User Group to an External Domain User Group* section of this chapter if you need to add local group that needs to be mapped to an external domain user group.

- **1.** Expand the **Security Manager** slider and choose **User management** > **Groups**.
- **2.** In the **User Groups** pane, click **Add** to add a new user group.
- **3.** In the **Add Group** dialog box, complete the following fields:

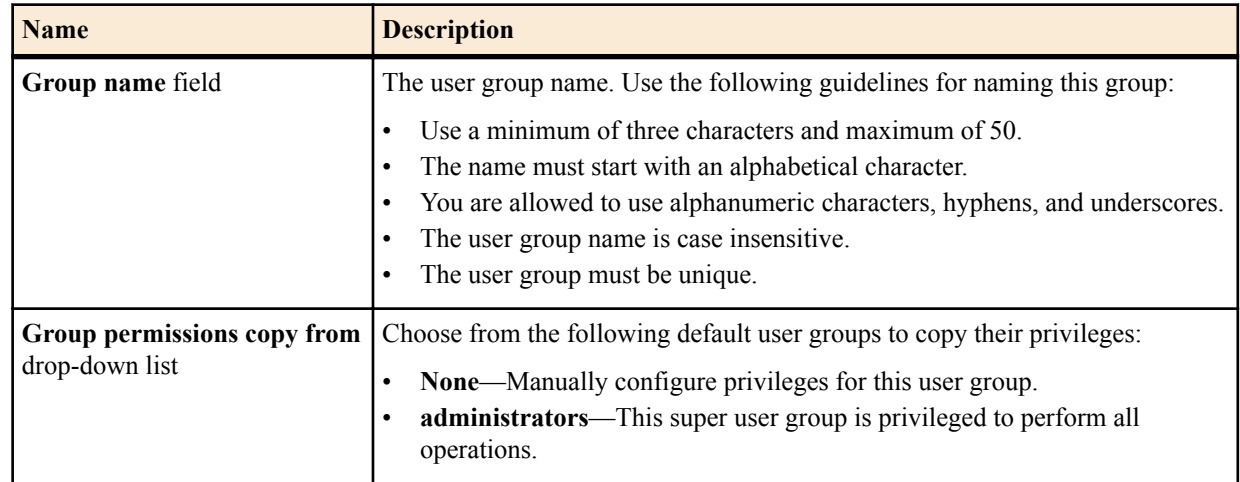

#### <span id="page-9-0"></span>**Configure Report Manager to Run Reports**

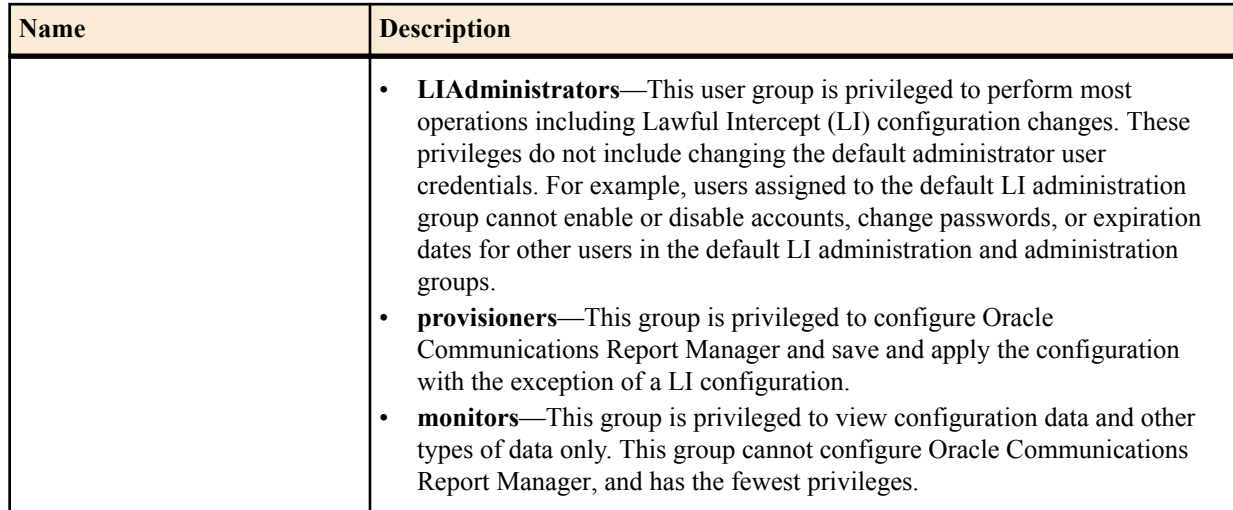

**4.** Click **OK**.

# **Apply User Group Privileges for Applications**

- **1.** Expand the **Security Manager** slider and choose **User Management** > **Groups**.
- **2.** In the **User Groups** pane, select the group you want to modify from the **User Groups** table and click **Edit**.
- **3.** Select the **Applications** tab and click to expand the **Applications** folder.
- **4.** Select any folder or folder item row that are described in the table below that you want to modify and click the **Privileges** column to activate the drop-down list.

Select the following privilege from the **Privileges** drop-down list:

- **Full**—Enable GUI elements (such as tabs) to perform configuration operations.
- **View**—View information only.
- **None**—Disable configuration operations and make them disappear from the GUI.

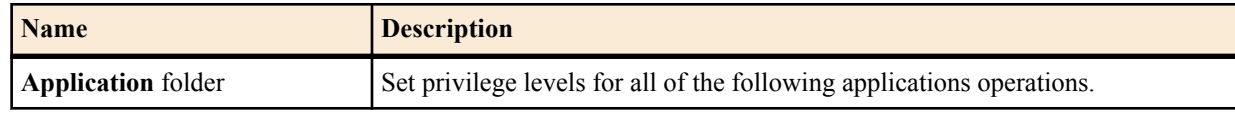

**5.** Click **Apply**.

# **Add a User**

- **1.** Expand the **Security Manager** slider and choose **User Management** > **Users**.
- **2.** In the **Users** pane, click **Add**.
- **3.** In the **Add User** dialog box, complete the following fields:

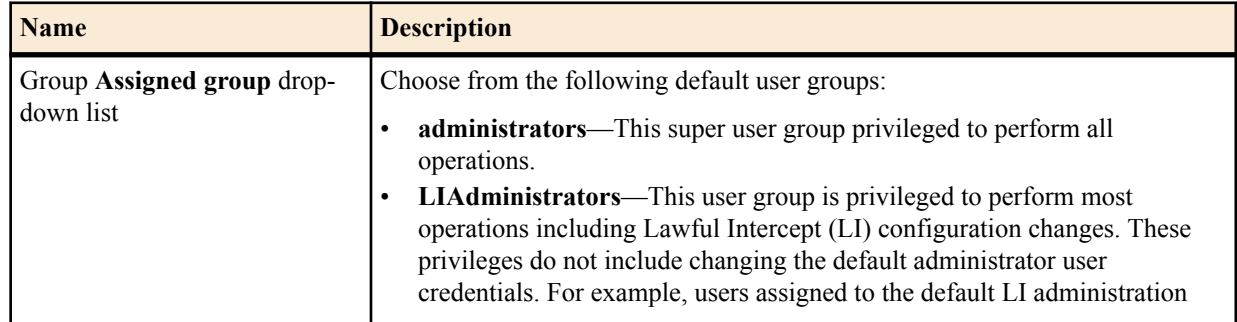

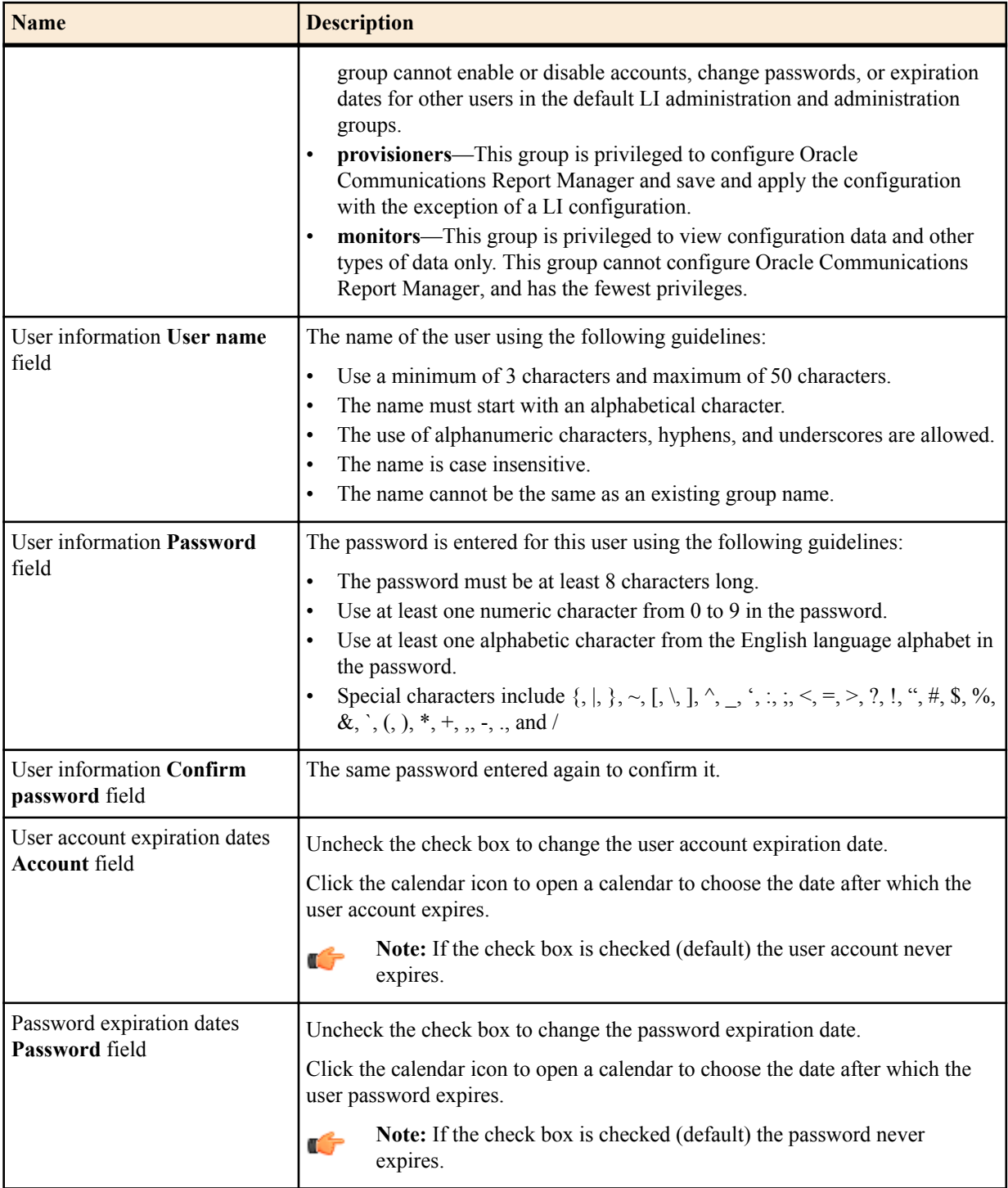

### **4.** Click **OK**.

The following information displays in the **Users** table:

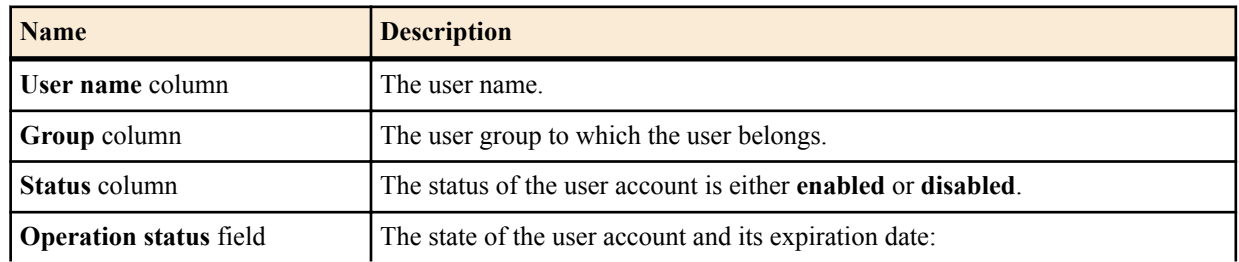

<span id="page-11-0"></span>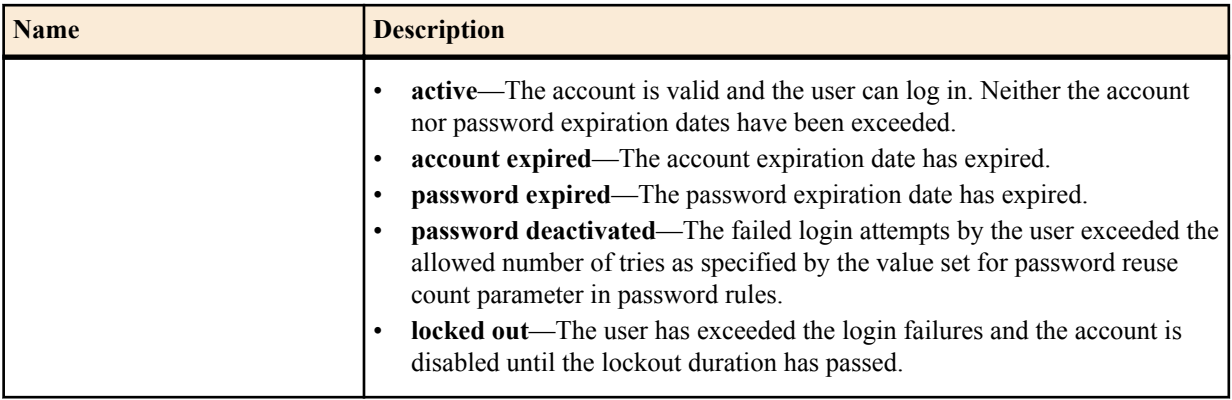

# **Collect Data for Devices or Device Groups**

## **Add a Device Group**

Use the following naming conventions when you add a device group:

- It must start with an alphabetic character.
- It can contain a minimum of three characters and a maximum of 50 characters.
- It can contain the following characters: alphabetic, numeric, hyphens (-), and underscores  $(\_)$ .
- It can be a mix of upper-case and lower-case characters.
- It cannot contain symbols or spaces.
- It cannot be the same name as an existing group name within the same level in the hierarchy (sibling).
- **1.** Expand the **Device Manager** slider and click **Device Groups**.
- **2.** In the **Device Groups** pane, click **Add**.
- **3.** In the **Add device group** dialog box, enter the name for the device group in the **Device group name** field and click **OK**.

The device group now appears in the **Device Groups** pane.

### **Add One or More Devices to a Group**

- **1.** Expand the **Device Manager** slider and click **Devices**.
- **2.** In the **Managed Devices** pane, click **Add**.
- **3.** In the **Add Device** dialog box, complete the following fields:

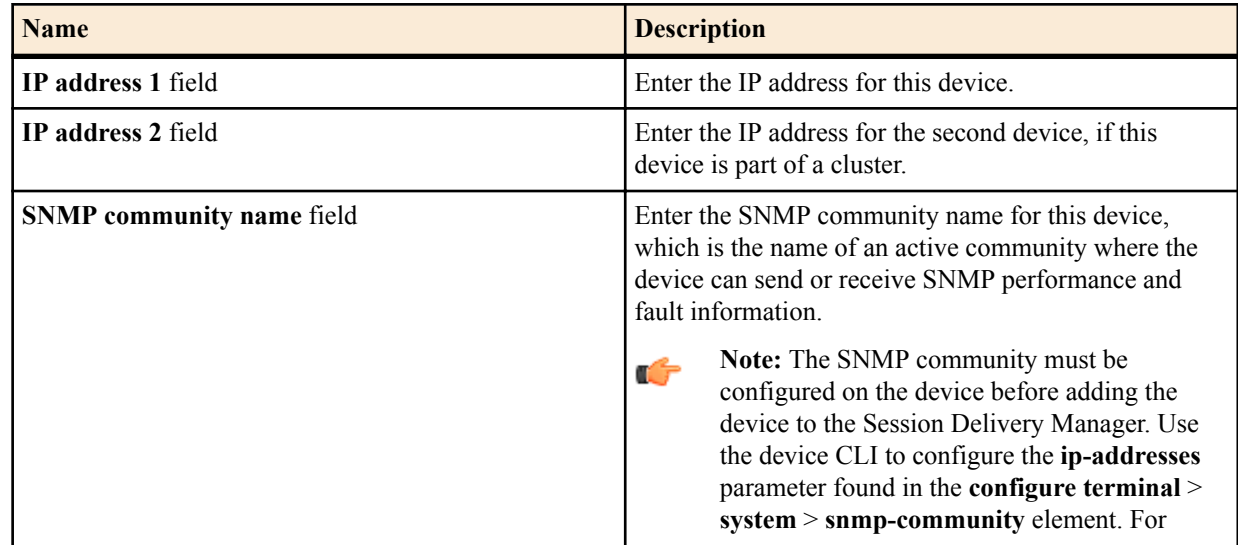

<span id="page-12-0"></span>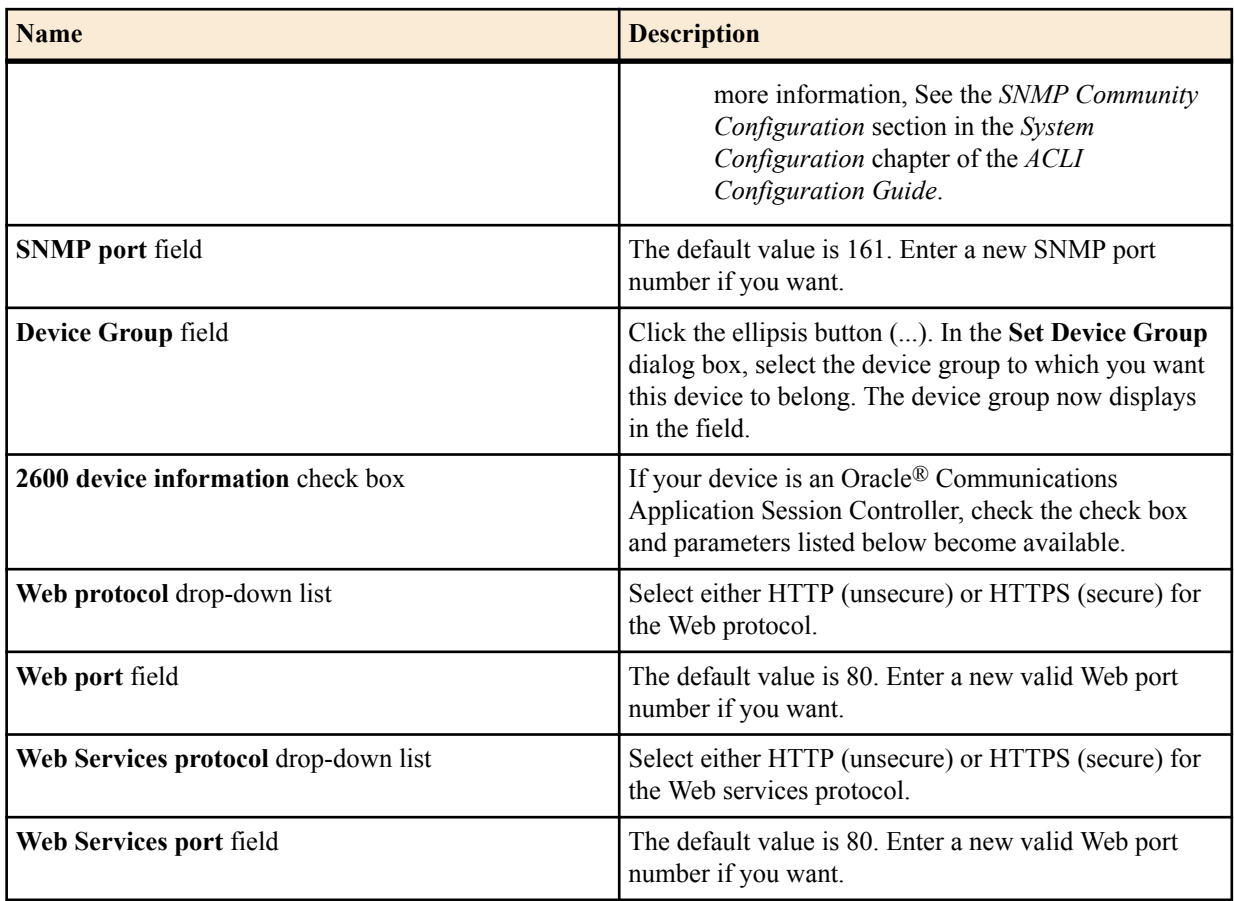

- **4.** You can either click **OK** to add the device (if you are adding only one device) to a device group in Oracle Communications Report Manager or continue to the next steps if you are adding more than one device.
- **5.** Click **Apply. Add more?** to continue to add devices.

The **Add Device** dialog box remains open with your originally-entered values, but the last octet of the management IP address is cleared so you can rapidly add a number to the last octet for another device. For example, 172.30.80.**112**, 172.30.80.**125**, and so on. You can also change the device type by selecting a different device type from the **Device type** drop-down list.

## **Add a Collection Group**

œ

**Pre-requisites:** Oracle Communications Report Manager must be installed properly and the reporting service must be operational. See the *Oracle Communications Report Manager Installation Guide* for more information.

**Note:** All devices that are added to a collection group must be running the same software version.

**1.** Expand the **Report Manager** slider and select **Reports** > **Collection Groups** from the navigation pane.

**Note:** You must have the proper user privileges in order to see the **Collection Groups** option in the **Reports** folder on the navigation pane. See the previous sections in this chapter for more information.

- **2.** In the **Collection Groups** pane, click **Add**.
- **3.** In the **Add a Collection Group** pane (Step 1 of 3), complete the following fields:

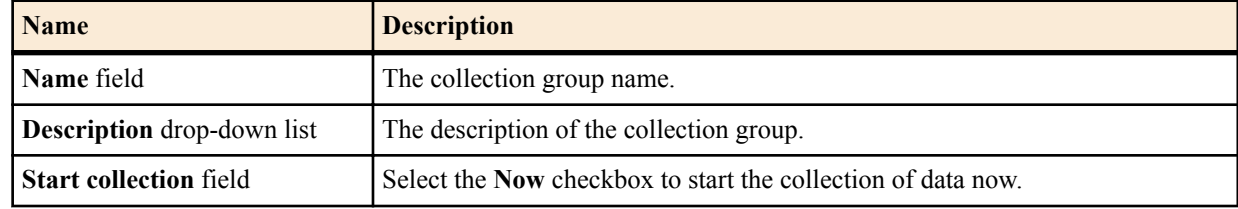

#### **Configure Report Manager to Run Reports**

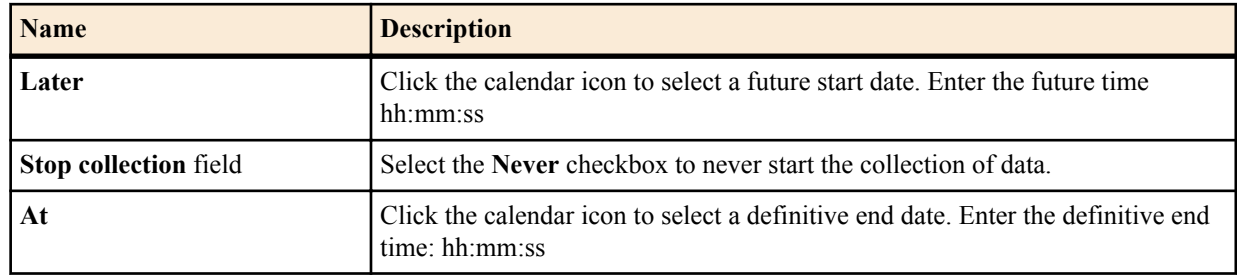

**4.** In the **Managed Devices** table, navigate to select individual devices, or navigate to an entire device group folder from which you want to collect data.

- **5.** Click **Add** to move the device(s) or device group(s) to the **Collect on following devices** table.
- **6.** Click **Next**.
- **7.** In the **Add a Collection Group** dialog box (Step 2 of 3), complete the following fields:

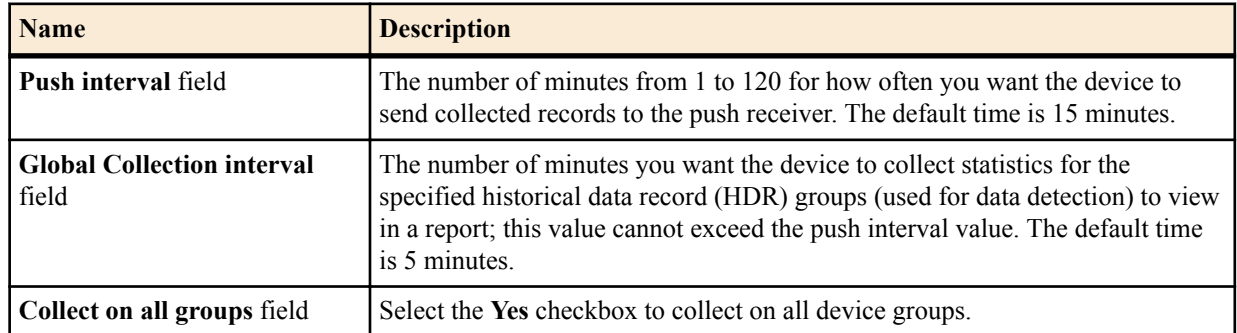

- **8.** Check the checkbox for each collection group that you want to change in the **Specify the collection interval for each device group, if different than global interval** table (if a device group needs a different collection interval than the global collection interval value, which is 5 minutes by default).
- **9.** Click **Next**.
- **10.** In the **Add a Collection Group** dialog box (Step 3 of 3), complete the following fields for the push receiver device information:

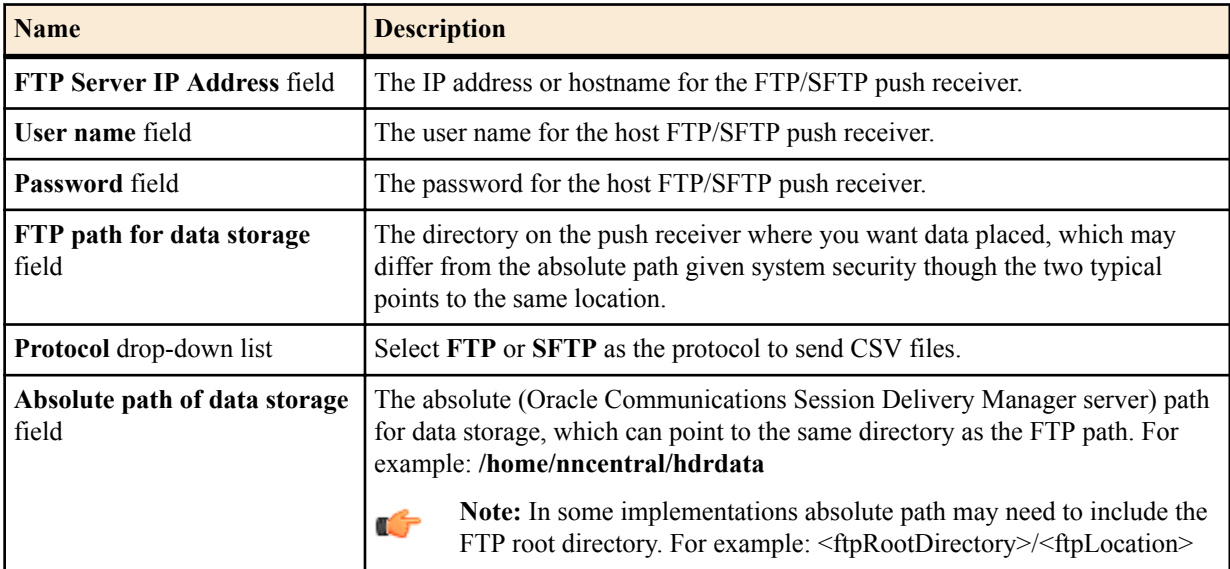

**11.** Click **Finish** to complete collection group configuration.

**12.** In the success message that appears, click **OK**.

The collection group now appears in the **Collection Groups** table.

### <span id="page-14-0"></span>**Edit the Collection Group Start and End Times**

The start and end times are the only parameters in a collection group that can be edited after a collection group is created.

- **1.** Expand the **Report Manager**.
- **2.** Click **Collection Groups**.
- **3.** In the **Collection Groups** pane, select the collection group you want to edit and click **Edit**.
- **4.** In the **Devices** tab, edit the start or end times and click **Apply**.

## **Change the Data Retention Policy**

Once data collection has begun, the Oracle Communications Session Delivery Manager server running Oracle Communications Report Manager aggregates the data based on several default types of periodic data collection methods. Use this task if you want to modify the default data retention policy for retaining raw data and each aggregation time (raw, hourly, or daily). Data and reports that exceed the retention times you configure are automatically purged from the system each night.

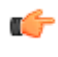

**Note:** There is no maximum value for retention time. If you set the retention time to 0, data is not retained for that time period, and the data is purged once it is aggregated.

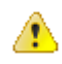

**Caution:** Increasing retention times increases disk usage. Ensure that the host to which HDR data is being delivered has the disk capacity to store the required retention periods.

- **1.** Expand **Report Manager** and click **Retention Policy** in the navigation pane.
- **2.** In the **Retenion Policy** table, select retention times for raw data and aggregated data from the drop-down lists.

#### **Retention Policy**

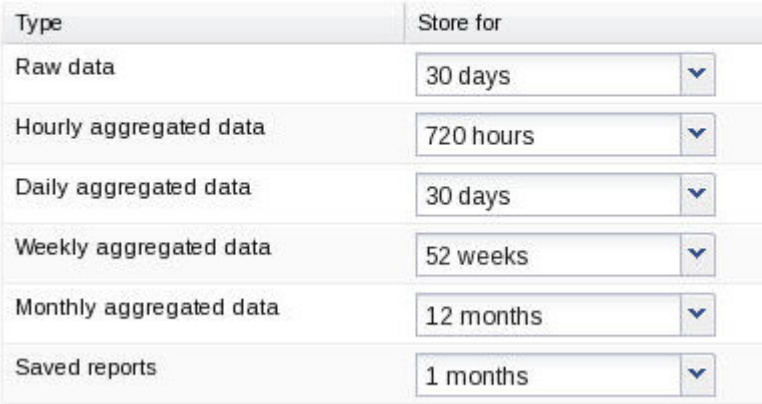

#### **Figure 1: Default data retention values**

**3.** Click **Apply**.

# <span id="page-16-0"></span>**Data Services**

This chapter describes how data is handled between your SBC and SDM. The chapter contains sections on the following information:

- Pushing Data to the SDM
- File types and naming conventions
- Aggregating data types
- Time granularities
- Data retention
- Purging data

See the *Report Manager Administrative Tasks* chapter for configuration information.

# **Pushing Data to the Session Delivery Manager Server**

The devices push the data to the configured push receiver in standard CSV format. SDM Report Manager periodically monitors the push receiver folder, which is configured in the Collection Group screen, for any new data.

The push receivers are configured on the SBC. An example is below:

```
ACMEPACKET# conf t
ACMEPACKET(configure)# sys
ACMEPACKET(system)# snmp-c
ACMEPACKET(snmp-community)# community-name EastCoast
ACMEPACKET(snmp-community)# ip-addresses 172.30.1.1
ACMEPACKET(snmp-community)# show
snmp-community
        community-name EastCoast
       access-mode
        ip-addresses
                                       172.30.1.1
        last-modified-by
        last-modified-date
ACMEPACKET(snmp-community)# done
```
For more information, see the "SNMP Community Configuration" section in the System Configuration chapter of the ACLI Configuration Guide.

The receivers push the device's HDR data to the Oracle Communications Report Manager servers the user has specified. If the server is a member of the Oracle Communications Report Manager cluster, device data is delivered to each member in the cluster.

<span id="page-17-0"></span>Finally, the device creates a FTP/SFTP connection to the push receiver, or Oracle Communications Report Manager server, and the CSV files are pushed.

# **File Types and Naming Conventions**

Statistical records are forwarded from the device to the Oracle Communications Report Manager server for viewing in a comma-separated value (CSV) file on the server. Before pushing a file, the device creates a directory by group name for which the statistic belongs (for example, diameter director, system, etc.), if the directory does not exist from a previous push.

Each file is formatted as <UTC timestamp in seconds>.csv (for example, 201112250000.csv).

Each CSV file contains a record for the header containing the statistical attribute name, as well as both the push interval and collection interval records. The first record of each file is a header containing the attribute name. For example, in the "System" directory, a file name of 201112250000.csv can contain the header names of CPU Utilization, Memory Utilization, Health Score, Redundancy State, etc. Also included in the files are both the push interval and collection interval files. For example, if the collection interval is one minute, and the push interval is 15, a collection occurs every minute for 15 minutes. The CSV file in this example contains 15 records.

# **Aggregating Data**

The configured push receiver uses FTP/SFTP to push the CSV files to the Report Manager server at the location specified in the <nodename>/<groupname> directory. Before Report Manager can aggregate the data, it must identify new files, add them to a files table, and load them into the reporting database.

### **Data Type Aggregation Behavior**

Below is a table of data types, and the aggregation behavior for each type.

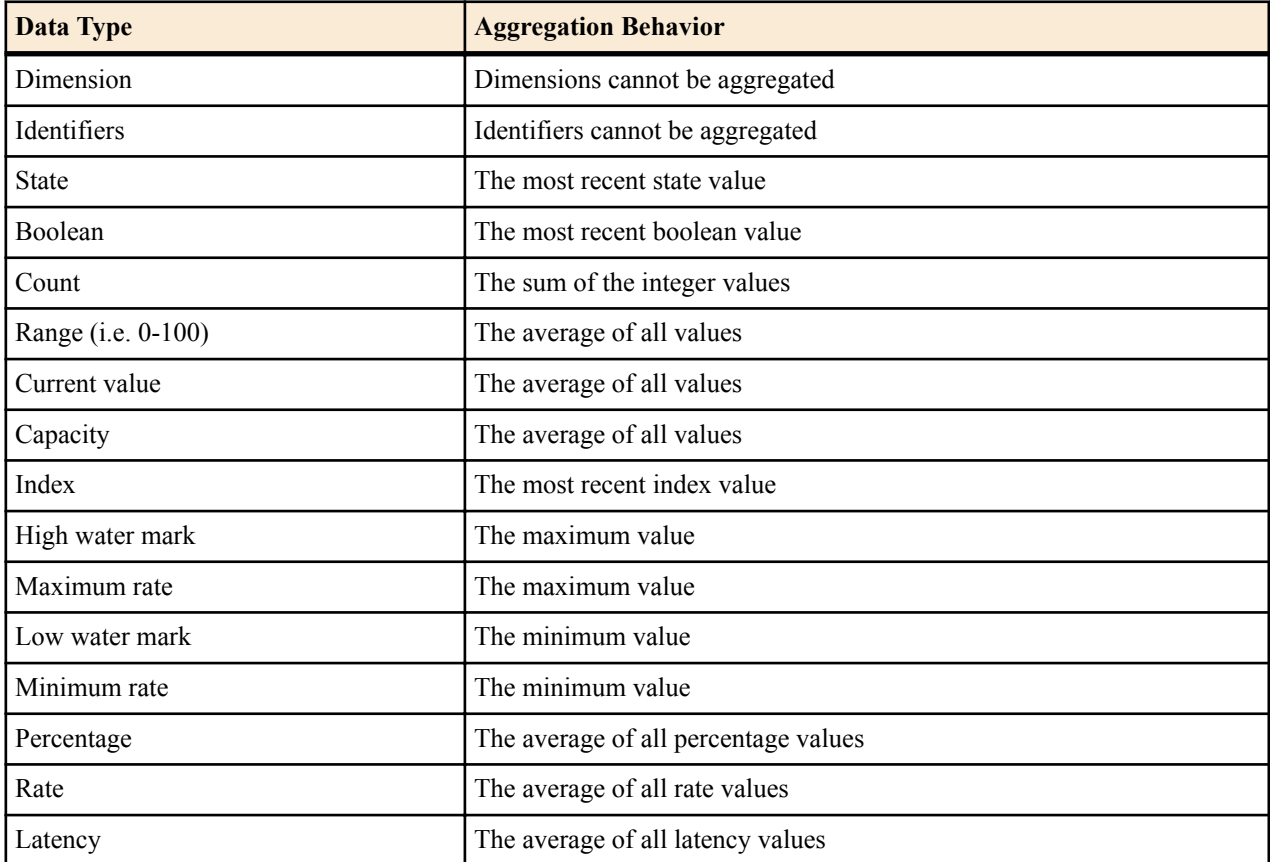

<span id="page-18-0"></span>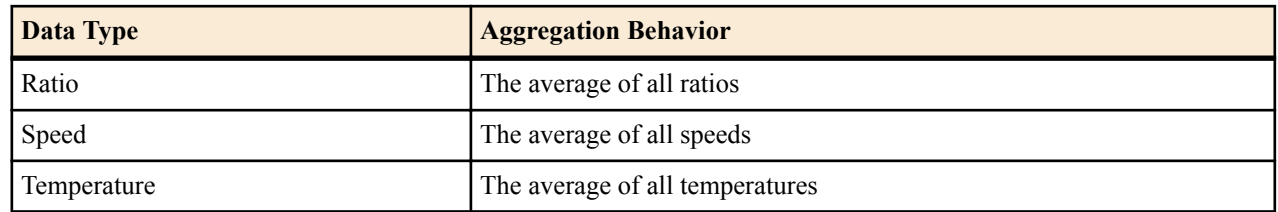

# **Time Granularity**

### **Time Measurements in Report Manager**

Reporting Manager time measurements are based on the UTC time. The devices pushing data to Oracle Communications Report Manager send raw data in UTC time. UTC does not operate on Daylight Savings Time (DST), and therefore the timestamps of CSV files do not fluctuate due to DST. Time zones of the Oracle Communications Report Manager client nor the reporting device are relevant in the Report Manager.

Reports are available in the following time granularities: raw, hourly, daily, and monthly.

An aggregation schedule below describes the time frame for processing raw data based on UTC time.

- CSV Timestamps: CSV data files are titled with the UTC timestamp in seconds, otherwise known as the Unix Epoch time.
- Aggregation and Purging: Aggregation time granularities and purging schedules are based on the Gregorian calendar. References to start time and date are based on the UTC time relative to the Gregorian calendar.

### **Time Granularity Start and End Date**

The table below describes the collection and aggregation periods of data in the Report Manager:

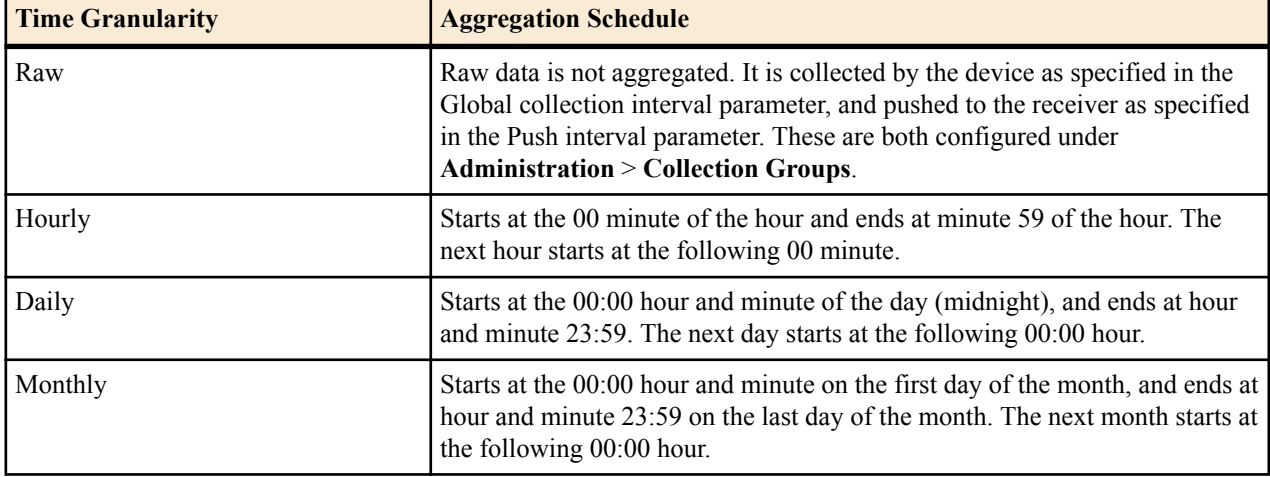

### **Shared Data Between Time Granularities**

Aggregated data for each time granularity is independent of other granular data. Data for a given calendar week (Sunday through Saturday) can be included in reports for two consecutive calendar months if a new month begins in the middle of the week.

## **Data Retention**

You can configure the data retention times for raw data and each aggregation time granularity (raw, hourly, or daily). There is no maximum value for retention time. If you set the retention time to 0, data is not retained for that granularity, and the data is purged once it is aggregated.

#### <span id="page-19-0"></span>**Data Services**

Below are the default data retention times for each time granularity:

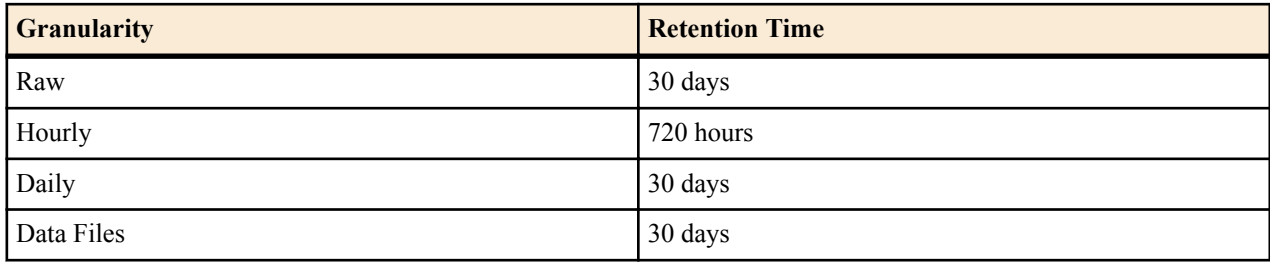

# **Purging Data**

Oracle Communications Report Manager performs a nightly purge of all expired data, CSV files, and reports based on configured data retention times.

<span id="page-20-0"></span>The Report Manager provides a small set of predefined reports. Operational reports are the reports you run on aggregated HDR. To run a report, you must first configure collection groups. Consult the Report Manager Configuration chapter for more information.

If you enabled Single Sign On, clicking on Operational Reports in the Reports Manager slider will open BI Publisher in a new tab and sign you in to BI Publisher with the same account name used to sign in to SDM. If you did not enable Single Sign On, you will have to log in to BI Publisher manually.

**Note:** If you are signed in as the Administrator, you will not see the Operational Report section of the Report œ Manager slider. To access Operational Reports, you must be signed in as a user who has Full privileges under **Security Manager** > **Groups** > **Application management access** section. See the Configuration chapter for details about adding users.

# **Reports in BI Publisher**

The upper-case groups (e.g., Performance, QoS, Registrations, etc.) correspond to the canned reports, while the lowercase groups (e.g., radius-stats, session-agent, sip-invites, etc.) correspond to the SBC's HDR groups. For more information about HDR groups, see the HDR Resource Guide for your software version.

### **Canned Reports**

Report Manager comes with the following predefined reports:

- Dashboard—Displays space used, fan speed, temperature, and voltage.
- Performance—Displays CPU, memory, registration cache, and concurrent sessions.
- QoS—Displays RFactor, major exceeded, critical exceeded, and successful sessions.
- Registrations—Displays total registrations, initial registrations, refresh registrations, and de-registrations.
- Security—Displays ACL entries, requests and message status, ACL entry promotions and demotions, and demotions.
- Session Realm—Displays calls per second, QoS RFactor, answer seizure ratio, and one-way signalling latency.
- Summary—Displays sessions, session state, dialogs, and errors.

To run a canned report:

- **1.** In the toolbar, click **Catalog**.
- **2.** In the Folders section, navigate to **Shared Folders** > **OCSRM** > **Reports**.
- **3.** Select one of the following folders:
- <span id="page-21-0"></span>• Dashboard
- Performance
- QoS
- Registrations
- **Security**
- Session Realm
- **Summary**

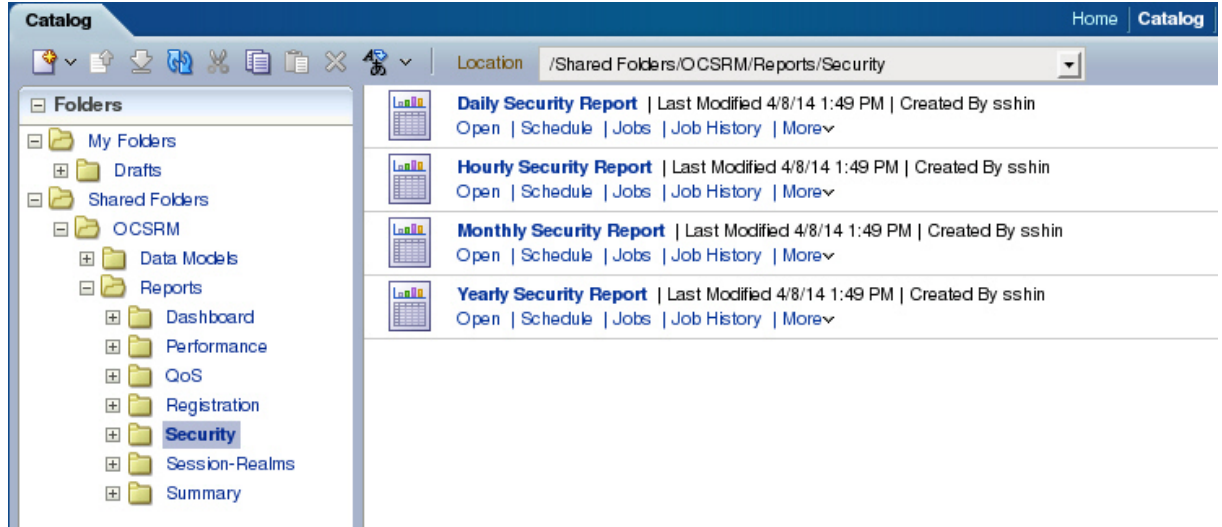

- **4.** To run the report, select Open under the time granularity you want (Daily, Hourly, Monthly, Yearly).
- **5.** To schedule a report, click **Schedule**.
- **6.** To manage the job or edit start and end times, click **Jobs**.
- **7.** To view the job history, click **Job History**.
- **8.** To add the report to your Favorites, click **More** > **Add to Favorites**.

### **New Reports**

To create a new report:

- **1.** In the Create section, click **Report**.
- **2.** If your data source is an existing data model, select **Use Data Model**, click the magnifying glass, and select an existing data model from the catalog. If your data source is in a spreadsheet, click **Upload Spreadsheet** and browse to the .xls file.

If the uploaded spreadsheet contains multiple sheets, select the sheet to use as the data source. You can include data from only one sheet.

A picture of selecting a data model from the catalog is shown.

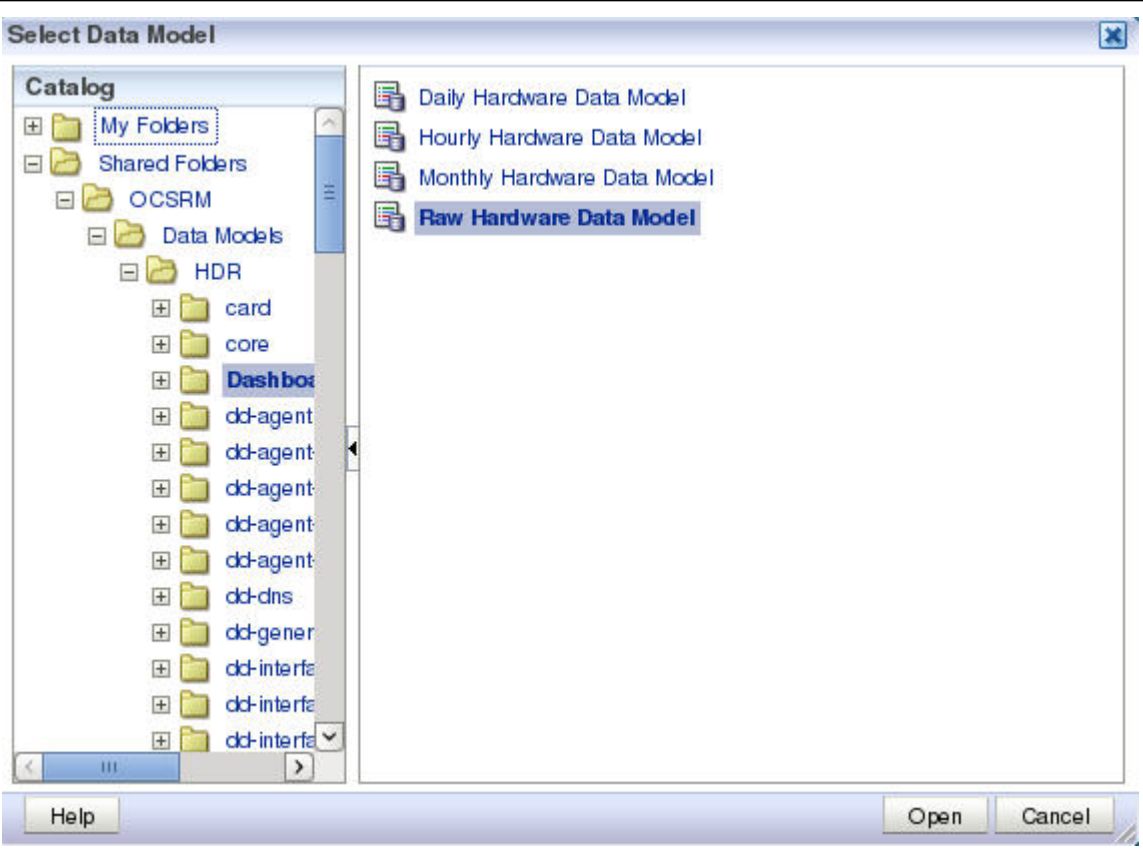

- **3.** After selecting a data model, click **Open**.
- **4.** Click **Next**.
- **5.** Select a layout for your report.
	- Page Options are:
	- Portrait
	- Landscape
	- Page Header
	- Page Footer

Layout options are:

- Table
- Chart
- Pivot Table
- Chart and Table
- Chart and Pivot Table
- Two Charts and Table

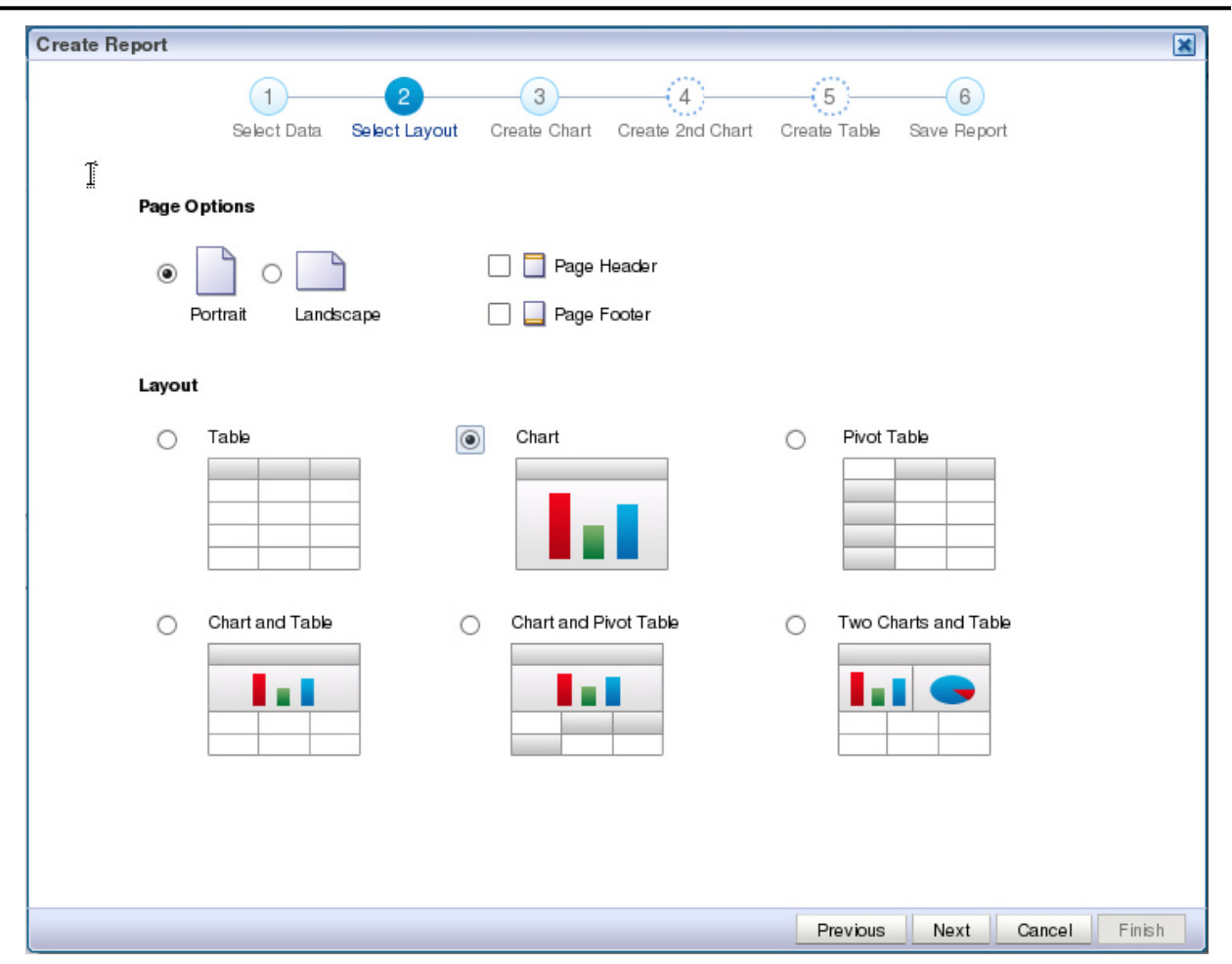

- **6.** Click **Next**.
- **7.** Select the parameters you want in your table and drag them from the Data Source tree to the main window.

<span id="page-24-0"></span>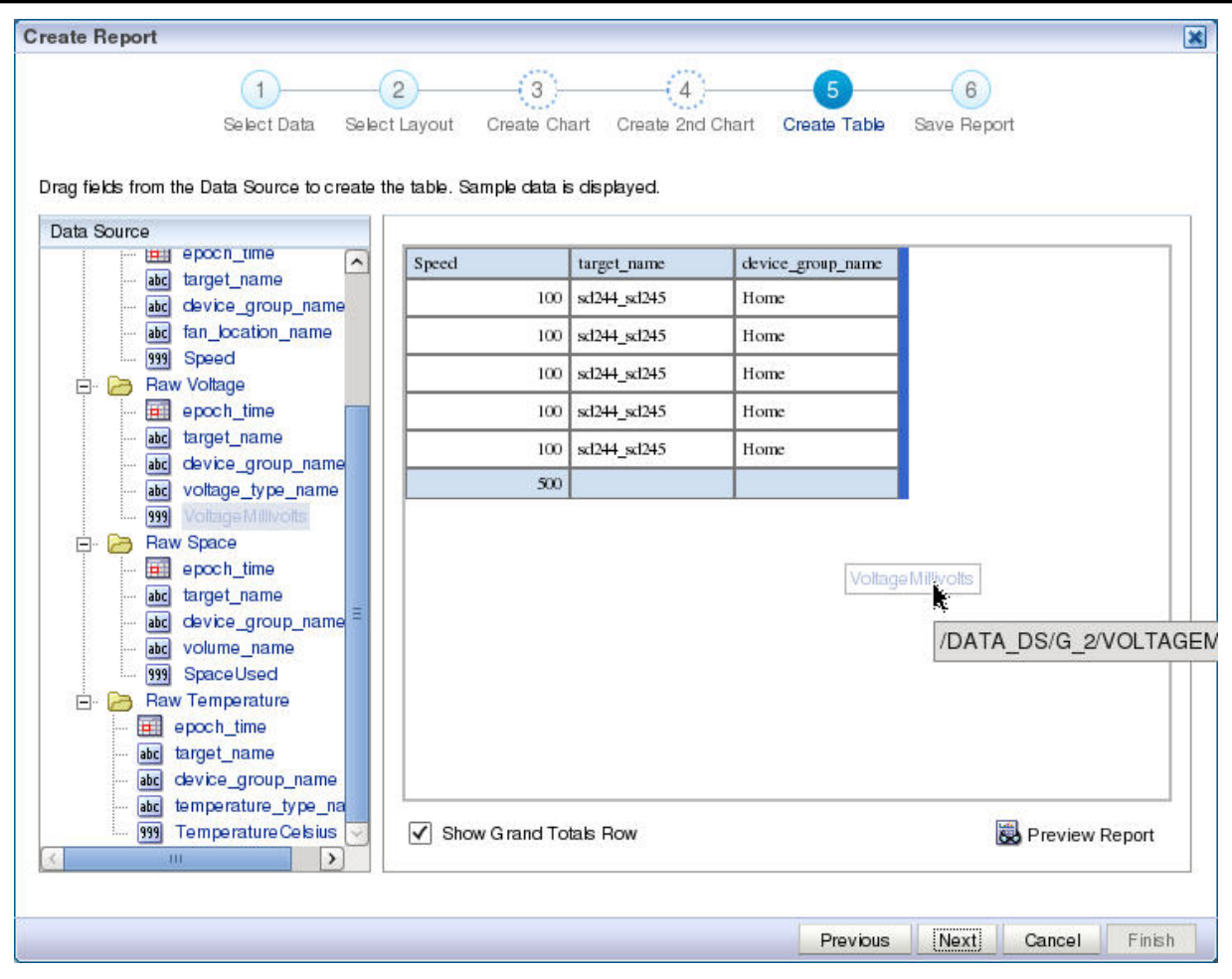

- **8.** Select View Report and click **Finish**.
- **9.** In the Save As dialog box, select a location to save the report and a title.
- **10.** Click **Save**.
- **11.** The report will begin automatically.

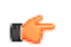

**Note:** For more information about running reports, see *[Creating and Editing Reports](http://docs.oracle.com/cd/E28280_01/bi.1111/e22254/create_report_new.htm)* from the BI Publisher documentation.

### **Scheduled Reports**

To create a canned report in BI Publisher:

- **1.** From the Report Manager slider, click **Operational Reports**. This will sign you in to BI Publisher.
- **2.** Click on Report Job in the Create section of the Home tab.

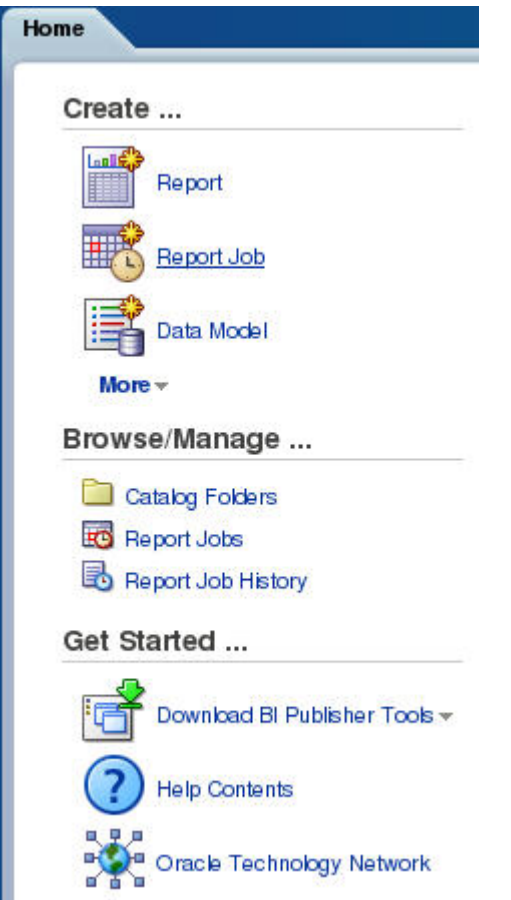

**3.** Click on the magnifying glass icon to select a report.

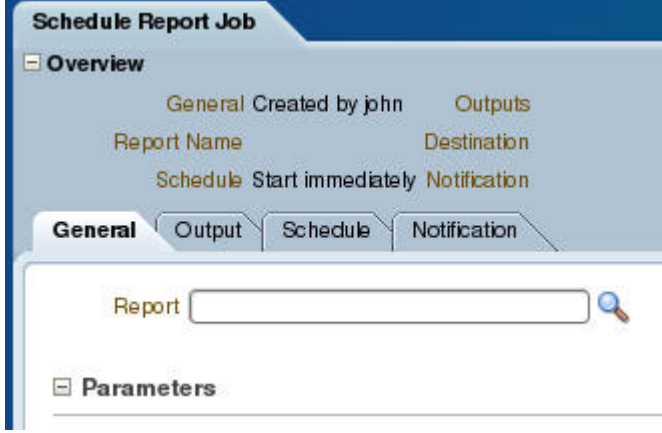

- **4.** Expand **Shared Folders** > **OCSRM** > **Reports**.
- **5.** Select the canned report you want. Then select the time granularity you want.

<span id="page-26-0"></span>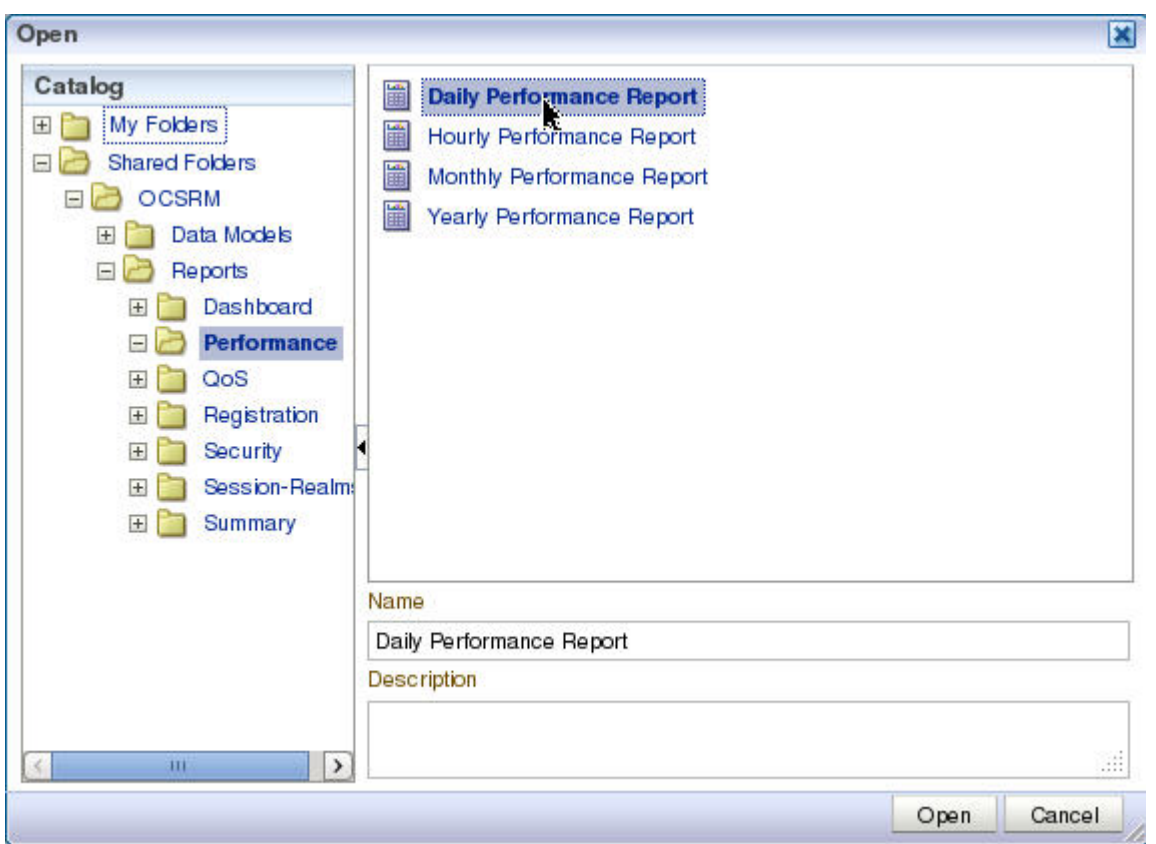

- **6.** Click **Open**.
- **7.** Select the Start Time and End Time.

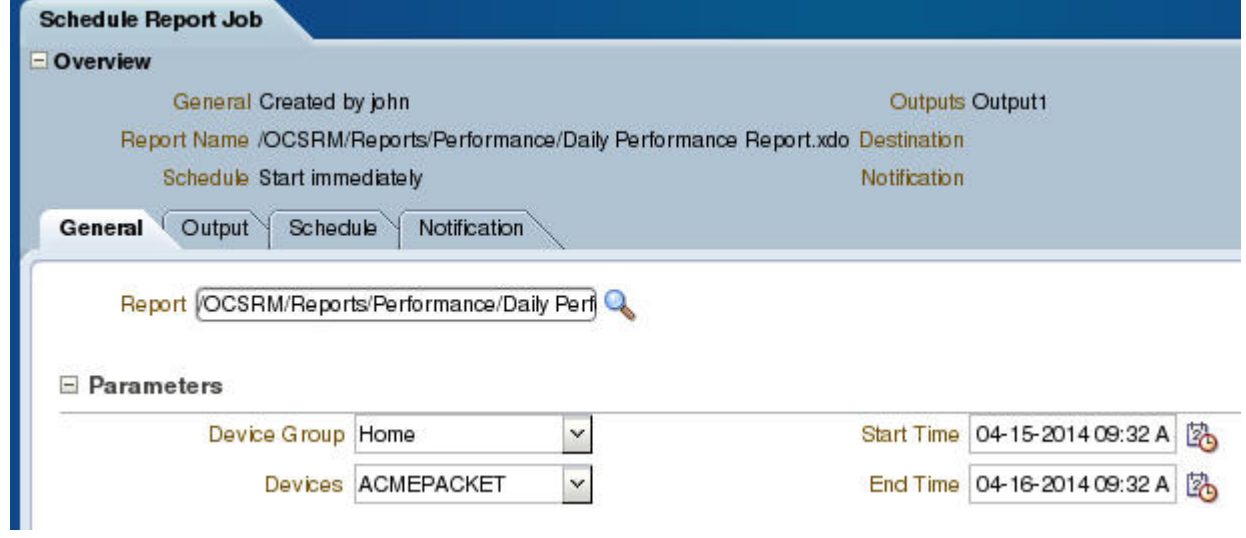

**8.** Click **Submit** in the top right corner.

# **Scheduling Reports in BI Publisher**

After a report is created, you may schedule the report to run at regular intervals.

To schedule reports:

**1.** If you have already created the report, from the Home tab click **More** > **Schedule** under the report you want to schedule.

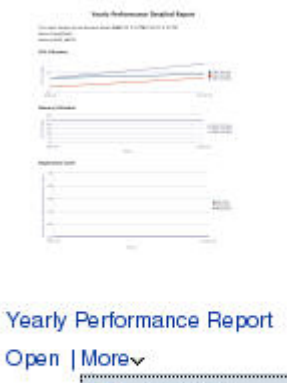

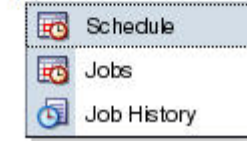

**2.** If you are in the process of creating a job, click on the Schedule tab.

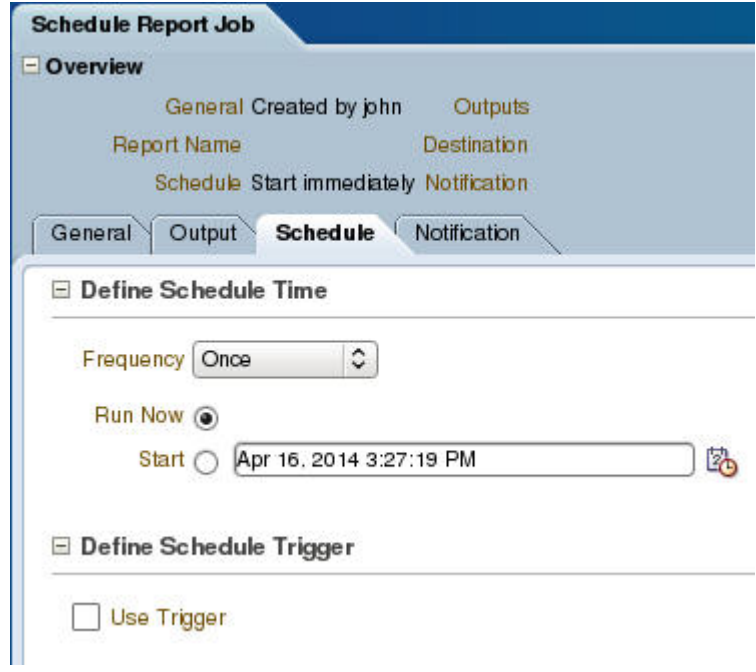

- **3.** Select the frequency from the drop-down list.
- **4.** Select the start time and, if given, the stop time.
- **5.** If you want to conditionally execute reports, select the Use Trigger check box and specify the relevant data model.
- **6.** Enter a name for the report and click **OK**.

<span id="page-28-0"></span>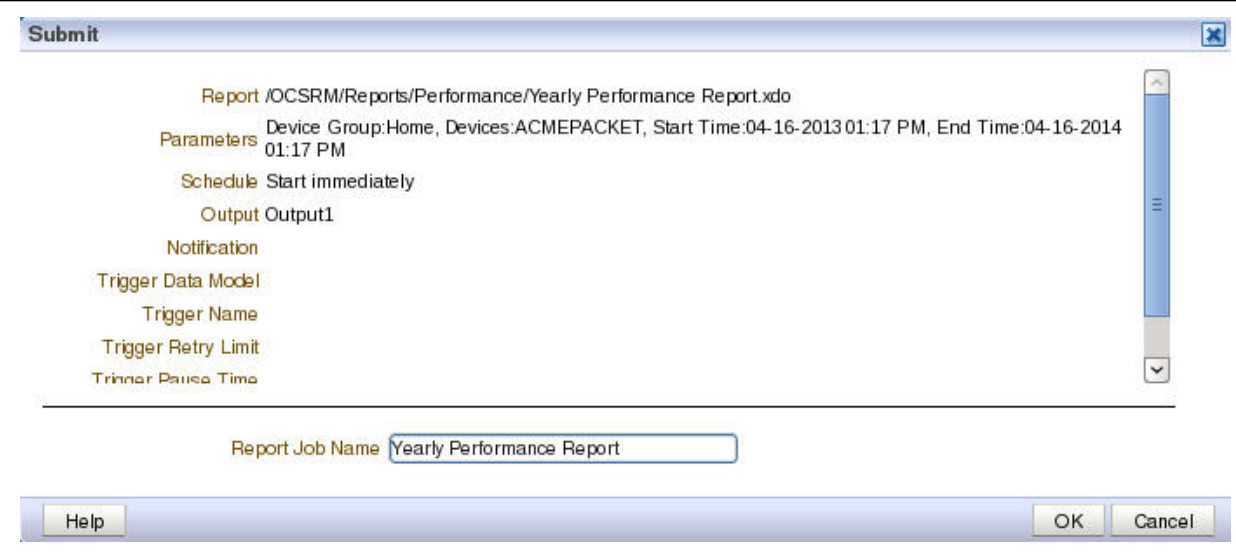

**7.** Click **Submit**.

## **Favorites**

The Favorites region enables you to create your own list of objects for quick access. From the Favorites region you can view, schedule, configure, or edit the objects that you place there (providing you also have proper permissions)

There are several ways to add objects to the Favorites region:

- Locate the object in the catalog, click the **More** link, and then click **Add to Favorites**
- From the Report Viewer, click the **Actions** menu, and then click **Add to Favorites**
- Use the **Manage** link on the Home page to add reports

To add and delete reports from the Favorites region, click the **Manage** link to open the Favorites area for editing.

To add a report to Favorites:

- **1.** Click the report in the catalog pane.
- **2.** Drag the report to the Favorites region.

To delete an object from Favorites:

- **1.** Locate the item and click the **More** link.
- **2.** Click **Remove.**

<span id="page-29-0"></span>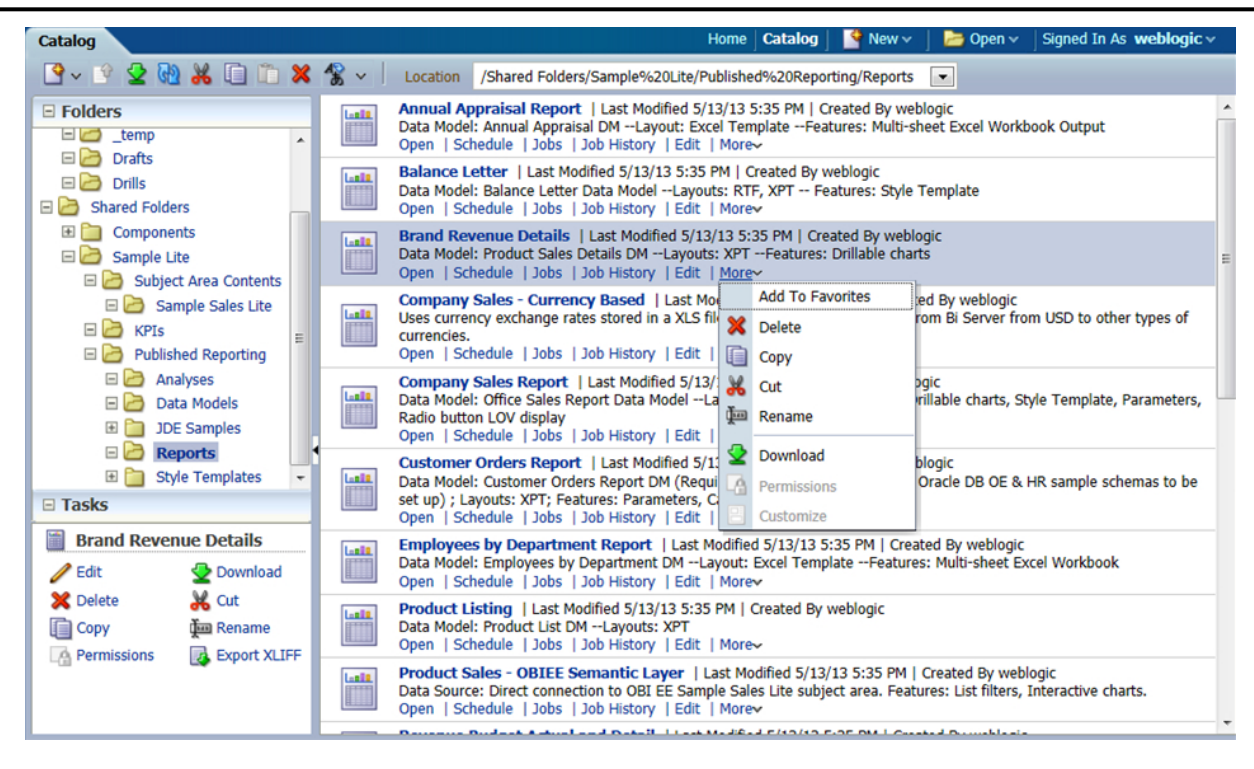

## **Links to BI Publisher Documentation**

Oracle provides extensive documentation for BI Publisher.

For a quick introduction about using BI Publisher, see the *[BI Publisher Quick Start Guide](http://www.oracle.com/technetwork/middleware/bi/documentation/bipqs-1911948.pdf)*.

For instructions on viewing and running reports, see the *[BI Publisher User's Guide](http://docs.oracle.com/cd/E28280_01/bi.1111/e22257/toc.htm)*.

If you are the system administrator for BI Publisher, please review the *[BI Publisher Administrator's Guide](http://docs.oracle.com/cd/E28280_01/bi.1111/e22255/toc.htm)*.

For a list of all BI Publisher documentation, see the *[BI Publisher Documentation Library](http://docs.oracle.com/cd/E28280_01/bi.htm)*.